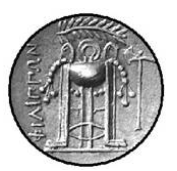

*ΤΕΙ ΚΑΒΑΛΑΣ-ΣΤΕΦ ΤΜΗΜΑ ΒΙΟΜΗΧΑΝΙΚΗΣ ΠΛΗΡΟΦΟΡΙΚΗΣ Τυπικό Εξάμηνο Σπουδών: 4ο*

# *ΜΑΘΗΜΑ: ΔΙΑΧΕΙΡΙΣΗ ΠΟΙΟΤΗΤΑΣ (Ε)*

## *2<sup>Η</sup> ΕΡΓΑΣΤΗΡΙΑΚΗ ΑΣΚΗΣΗ*

*201. ΒΑΣΙΚΕΣ ΕΝΝΟΙΕΣ ΣΤΑΤΙΣΤΙΚΗΣ – ΔΕΙΓΜΑΤΙΚΑ ΜΕΤΡΑ 202. ΔΙΩΝΥΜΙΚΗ ΚΑΤΑΝΟΜΗ*

#### **ΒΑΣΙΚΕΣ ΈΝΝΟΙΕΣ ΣΤΑΤΙΣΤΙΚΗΣ ΔΕΙΓΜΑΤΙΚΑ ΜΕΤΡΑ**

#### **Γενικά**

Τα αριθμητικά μέτρα σύνοψης διακρίνονται σε μέτρα θέσης (όπως η μέση τιμή και η διάμεσος), μέτρα διασποράς (όπως η τυπική απόκλιση και το εύρος), μέτρα ασυμμετρίας, κυρτότητας.

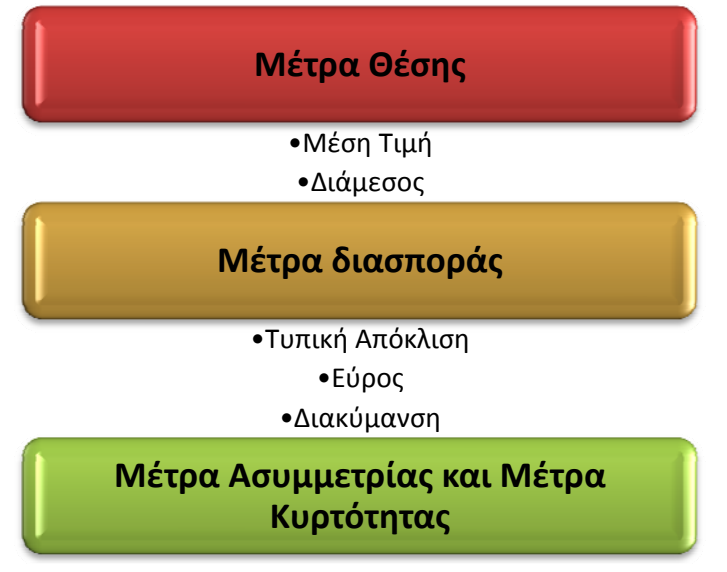

#### **Άσκηση 201<sup>η</sup>**

Έστω λοιπόν ότι μια βιομηχανία κατασκευάζει ένα εξάρτημα που χρησιμοποιείται στις μητρικές πλακέτες (motherboards) των υπολογιστών, και κατασκευάζεται από δύο γραµµές παραγωγής (Α και Β) της βιομηχανίας.

Πολύ βασικό σηµείο για την λειτουργικότητα του εξαρτήματος αποτελεί η ποιότητα της επιφάνειας του, η οποία αξιολογείται µε μετρήσεις τραχύτητας.

Για τον σκοπό αυτό, από κάθε γραµµή παραγωγής επιλέγονται **τυχαία 40** δείγµατα σε δεδοµένη επιφάνεια των οποίων εκτελείται δοκιµή τραχυµέτρησης, όπου υπολογίζεται η τραχύτητας (Ra) σε µm.

Τα αποτελέσµατα των δύο σειρών µετρήσεων έχουν ως εξής:

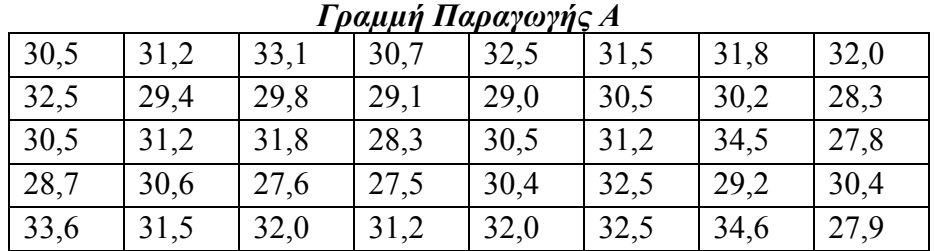

#### *Γραµµή Παραγωγής Β*

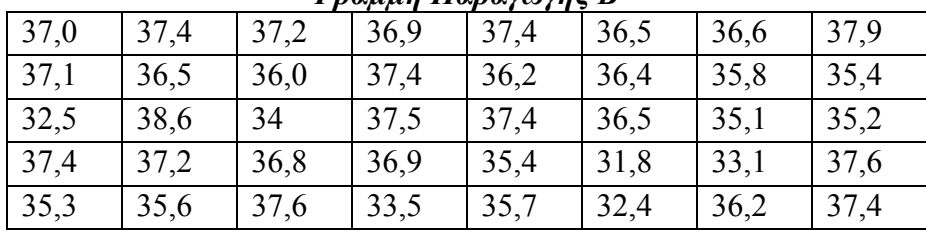

Για τα **40** δείγματα της *Α Γραμμής Παραγωγής* και με την χρήση του Minitab 15 να υπολογίσετε τα στατιστικά μέτρα της μεταβλητής της τραχύτητας του δείγματος.

#### **Απάντηση**

Για να πάρουμε τα περιγραφικά στατιστικά της μεταβλητής C1-Τραχύτητα εργαζόμαστε ως εξής.

**1.** Από τη γραμμή μενού επιλέγουμε **Stat Basic Statistics Display Descriptive Statistics.** 

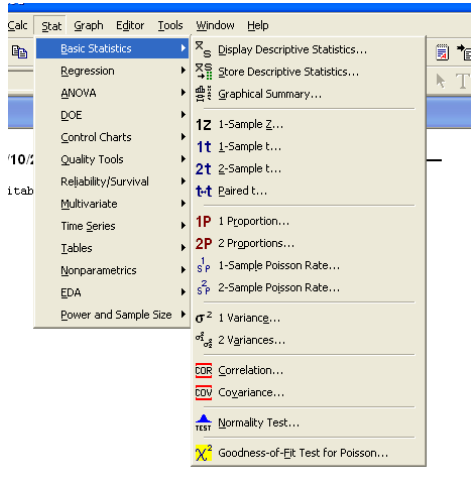

**2.** Στο πλαίσιο διαλόγου Display Descriptive Statistics που εμφανίζεται:

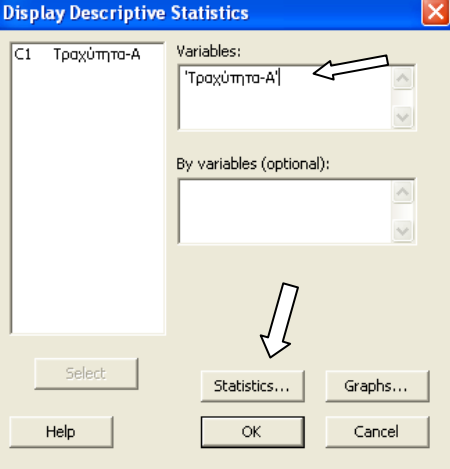

- (α) Στο πλαίσιο Variables επιλέγουμε τη μεταβλητή **C1 Τραχύτητα-<sup>Α</sup>** από τον αριστερό κατάλογο των διαθέσιμων στηλών,
- (β) Επιλέγουμε στο κουμπί **Statistics.**
- **3.** Στο πλαίσιο διαλόγου Descriptive Statistics Statistics που εμφανίζεται επιλέγουμε όλα τα δειγματικά στατιστικά μέτρα που επιθυμούμε.

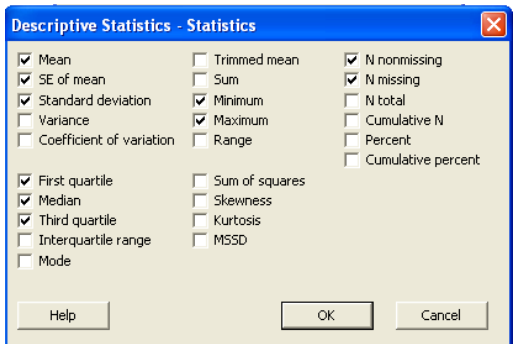

**4.** Επιλέγουμε δύο φορές ΟΚ και στο Session Window έχουμε τα εξής αποτελέσματα:

#### Descriptive Statistics: Τραχύτητα-Α

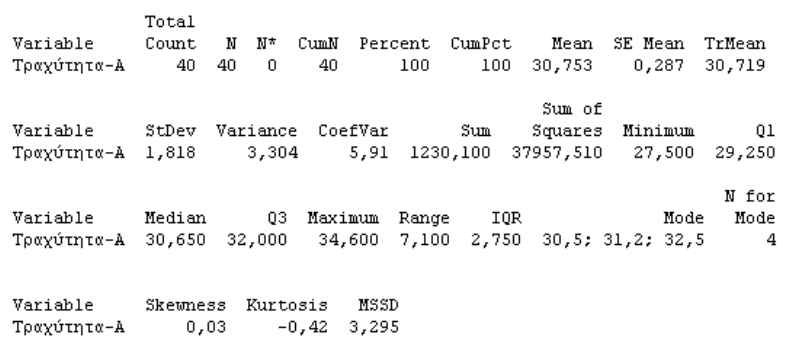

Τα στατιστικά μέτρα που μπορεί να εμφανίσει το ΜΙΝΙΤΑΒ 15 είναι συνοπτικά τα εξής:

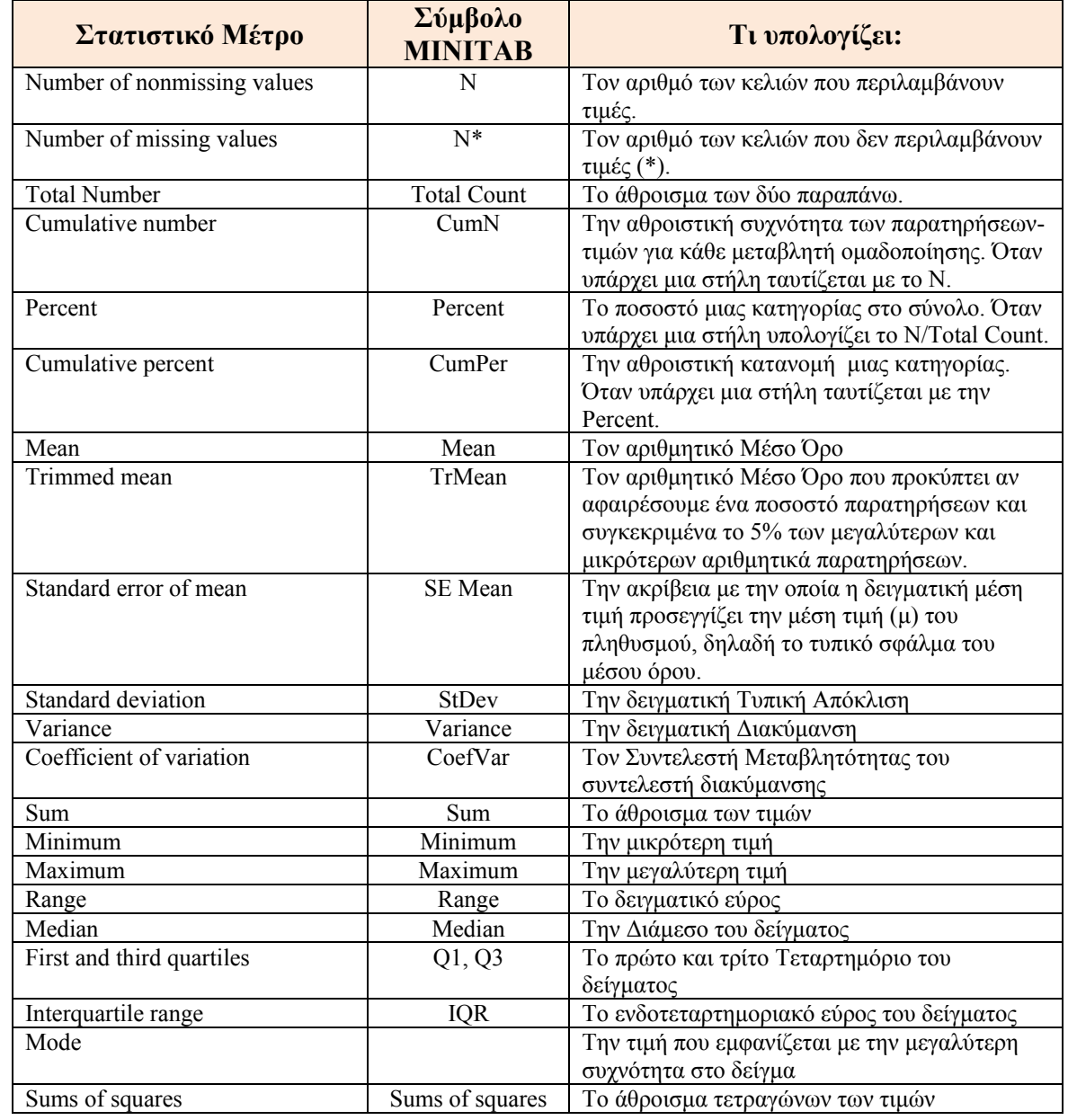

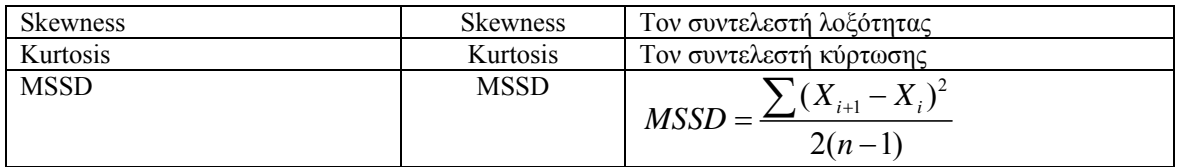

Τα στατιστικά μιας στήλης μπορούν επίσης να υπολογιστούν και **μεμονωμένα** με την εντολή **Column Statistics**.

Από τη γραμμή μενού επιλέγουμε **Calc Column Statistics.** 

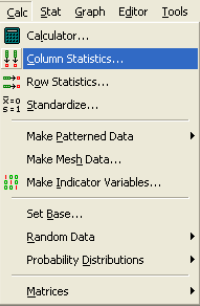

Στο πλαίσιο διαλόγου Column Statistics που εμφανίζεται

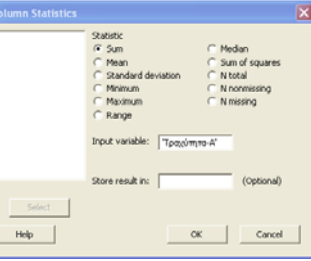

Από τη περιοχή Statistic επιλέγουμε το στατιστικό μέτρο το οποίο θέλουμε να υπολογίσουμε**,** 

Στο πλαίσιο **Input variable**: επιλέγουμε **C1 Τραχύτητα-Α** από τον αριστερό κατάλογο και μετά **ΟΚ** και στο Session Window παίρνουμε τα αποτελέσματα.

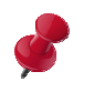

Πρέπει να παρατηρήσουμε εδώ ότι στο **Column Statistics** μπορούμε να επιλέξουμε μόνο ένα στατιστικό μέτρο. Αν στην συνέχεια θέλουμε και κάποιο άλλο τότε από τη γραμμή εργαλείων πατάμε στο κουμπί **Edit**  倔

#### **Last Dialog.**

Στο πλαίσιο διαλόγου **Column Statistics** που επανεμφανίζεται επιλέγουμε το επόμενο στατιστικό μέτρο που θέλουμε να υπολογίσουμε.

**Β)** Τι συμπεράσματα προκύπτουν για την κατανομή των δεδομένων από τους Συντελεστές Λοξότητας και Κύρτωσης;

#### **Απάντηση:**

Από τα αποτελέσματα του ΜΙΝΙΤΑΒ έχουμε:

Variable Skewness Kurtosis MSSD Τραχύτητα-Α  $0,03$  $-0,42$  3,295

Παρατηρούμε ότι Skewness=0,03 >0 συνεπώς η κατανομή των δεδομένων σύμφωνα με όσα αναφέρονται στην σελίδα 118-119 των σημειώσεων του Μαθήματος παρουσιάζει «θετική λοξότητα».

Επίσης Kurtosis= -0,42 <3 συνεπώς η κατανομή των δεδομένων είναι «πλατύκυρτη».

#### **Εργασία**

Να επαναληφθούν τα ζητήματα Α), Β) για την Γραμμή Παραγωγής Β.

#### **ΔΙΩΝΥΜΙΚΗ ΚΑΤΑΝΟΜΗ**

#### **Γενικά**

Ένα τυχαίο πείραμα στο οποίο υπάρχουν δυο μόνο δυνατά αποτελέσματα λέγεται δοκιμή Bernoulli. Το ένα από τα δυο αυτά αποτελέσματα ονομάζεται συνήθως αυθαίρετα «επιτυχία» και το άλλο «αποτυχία».

Έστω ότι μια δοκιμή Bernoulli με πιθανότητα επιτυχίας p επαναλαμβάνεται n φορές, έτσι ώστε το αποτέλεσμα μιας δοκιμής να είναι ανεξάρτητο από το αποτέλεσμα σε οποιαδήποτε άλλη δοκιμή. Τότε ο αριθμός X των επιτυχιών στο πείραμα αυτό είναι μια τυχαία μεταβλητή που μπορεί να πάρει τις τιμές 0,1,2,...,n.

Γενικά, η κατανομή πιθανοτήτων του αριθμού Χ των επιτυχιών σε n ανεξάρτητες δοκιμές Bernoulli με σταθερή πιθανότητα επιτυχίας p δίνεται από τη σχέση:

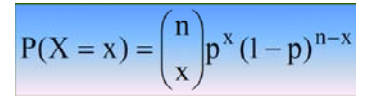

Γενικά η διωνυμική κατανομή εφαρμόζεται σε πειράματα τύχης που χαρακτηρίζονται από τις ακόλουθες συνθήκες:

- 1. Υπάρχουν δυο μόνο λογικά αποτελέσματα στο πείραμα τύχης: να πραγματοποιηθεί, για παράδειγμα, το ενδεχόμενο Α ή να μην πραγματοποιηθεί. Οπότε, αν οι αντίστοιχες πιθανότητες είναι p και q, τότε ισχύει ότι: p+q=1.
- 2. Το πείραμα τύχης εφαρμόζεται n ανεξάρτητες φορές ή εκτελούνται n ανεξάρτητα αλλά ίδια πειράματα τύχης μία φορά.
- 3. Η πιθανότητα p της πραγματοποίησης του ενδεχομένου Α παραμένει σταθερή στις n επαναλήψεις του πειράματος τύχης ή είναι ίδια και στα n πειράματα που θα εκτελεστούν μία φορά.

#### **Άσκηση 202<sup>η</sup>**

Μια βιομηχανία παραγωγής Usb sticks στην Κίνα υποστηρίζει ότι μόνο το **10%** των προϊόντων της μαζικής παραγωγής είναι εκτός των προδιαγραφών της (ελαττωματικό). Παίρνουμε λοιπόν για έλεγχο **10** μονάδες από τα Usb sticks. Αν σε αυτές βρεθούν **2** ή περισσότερες ελαττωματικές μονάδες του προϊόντος, τότε απορρίπτουμε τον ισχυρισμό της βιομηχανίας.

Α) Ποια είναι η πιθανότητα να απορρίψουμε τον ισχυρισμό αδίκως;

#### **Απάντηση:**

Πρόκειται για ένα πείραμα δοκιμών Bernoulli με n=10 και p=10%=0,1. Θα απορρίψουμε αδίκως τον ισχυρισμό της βιομηχανίας, αν παρόλο που είναι p=0,1 ωστόσο στο δείγμα βρεθούν 2, 3, 4 ή και μέχρι 10 ελαττωματικές μονάδες.

Με βάση τα παραπάνω μπορούμε να θεωρήσουμε ότι η Διωνυμική Κατανομή με παραμέτρους n=**10** και p=**0,1**είναι το πιθανοτικό πρότυπο για τον αριθμό των ελαττωματικών ανά έλεγχο που θα παρατηρήσουμε. Πιο συγκεκριμένα:

Η τ.μ.  $X \sim B(10, 0.1)$  δηλαδή η κατανομή  $B(10, 0.1)$  είναι το πιθανοτικό πρότυπο που αποδίδουμε στον πληθυσμό των παρατηρήσεων του αριθμού των ελαττωματικών usbs.

Για να απορρίψουμε τον ισχυρισμό της βιομηχανίας πρέπει να υπολογίσουμε την πιθανότητα Ρ(Χ≥2).

Για τον υπολογισμό των παραπάνω με το ΜΙΝΙΤΑΒ 15 εργαζόμαστε ως εξής:

**1.** Ανοίγουμε ένα νέο φύλλο εργασίας (workbook)

- **2.** Στη στήλη C1 καταγράφουμε: *X* και ακολούθως τις τιμές **0**, και **1**.
- **3.** Στη στήλη C2 καταγράφουμε:  $f(x) = P(X = x)$
- **4.** Στη στήλη C3 καταγράφουμε:  $F(x) = P(X \leq x)$

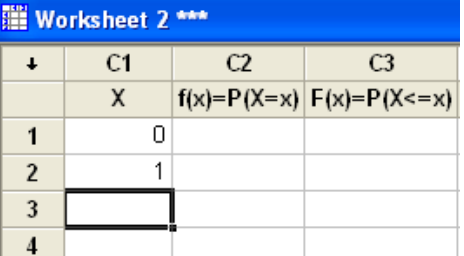

**5.** στην συνέχεια επιλέγουμε **Calc>Probability Distribution>Binomial**

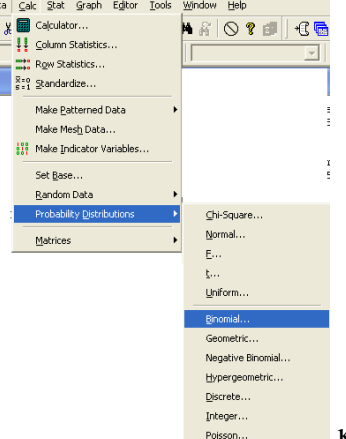

και στην καρτέλα που εμφανίζεται:

- **6.** Κάνουμε κλικ στο **Probability** (για τον υπολογισμό μεμονωμένων πιθανοτήτων).
- **7.** Εισάγουμε στο Number of trial: **10** (συμπληρώνεται η τιμή της παραμέτρου *n* )
- **8.** Εισάγουμε στο Event Probability: **0,10** (συμπληρώνεται η τιμή της παραμέτρου *p* )
- **9.** Κάνουμε κλικ στο **Input Column** και θέτουμε Input Column: **Χ (**ή καταγραφή: **C1) και** Optional Storage: **' ( )'** *f x* **(**ή καταγραφή: **C2)** και επιλέγουμε **ΟΚ**

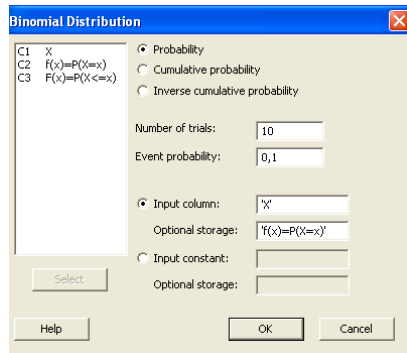

Τα αποτελέσματα είναι:

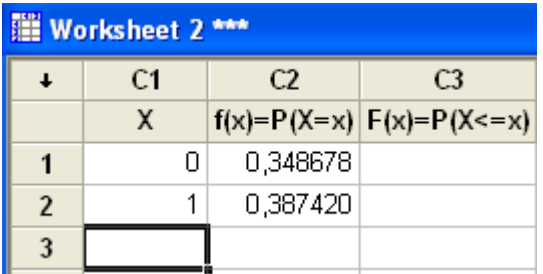

**10.** Στην συνέχεια επιλέγουμε **EditEdit last dialog** και στην καρτέλα που εμφανίζεται:

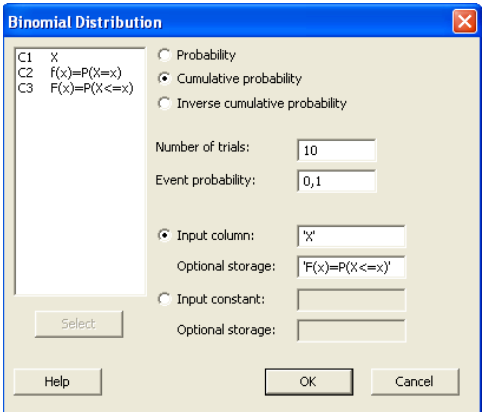

**11.** Επιλέγουμε **Cumulative Probability** (για τον υπολογισμό αθροιστικών πιθανοτήτων) και στο Optional Storage: ' $F(x) = P(X \le x)'$  (ή καταγραφή: **C3)** και επιλέγουμε **ΟΚ.** 

Με ctrl+B μπορούμε να ρυθμίσουμε την ακρίβεια των δεκαδικών. Τα αποτελέσματα που προκύπτουν είναι:

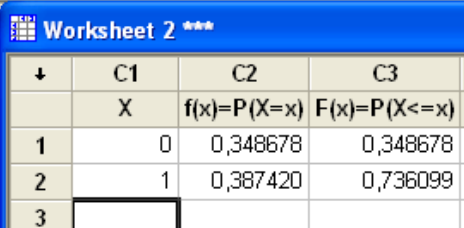

Σημειώνεται ότι το Minitab δε μπορεί να δώσει απ' ευθείας τη λύση του συγκεκριμένης άσκησης:

Με βάση τον πίνακα όμως μπορεί να υπολογισθεί όμως εύκολα η

 $P(X \ge 2) = 1 - [P(X = 0) + P(X = 1)] = ... = 0.264 \text{ } \textit{\'{1}}26.4\%$ 

Ή ακόμα πιο εύκολα:

 $P(X \ge 2) = 1 - P(X \le 1) = 1 - [0,736] = 0,264 \text{ if } 26,4\%$ 

Τέλος μπορούμε με την χρήση του ΜΙΝΙΤΑΒ 15 να κάνουμε την γραφική παράσταση της σ.π. της παραπάνω διωνυμικής κατανομής **Β(10, 0.1).** Αυτό γίνεται ως εξής:

### **1ος τρόπος**

**1.** Εισάγουμε τις τιμές για το Χ=1,2 …10 στην C1 στήλη ενώ στην C2 στήλη  $v$ πολογίζουμε την  $f(x)$ <sup>'</sup> με τον τρόπο που είδαμε πριν. Προκύπτουν τα εξής:

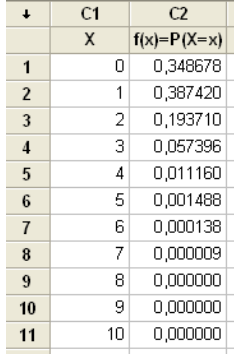

2. Στην συνέχεια επιλέγουμε **Graph > Scatterplot** 

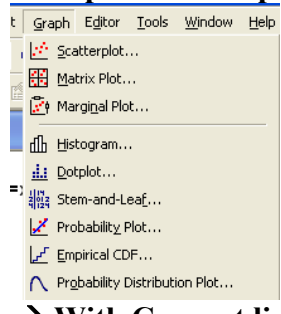

**3.** Επιλέγουμε **Scatterplots**  $\rightarrow$  **With Connect line** 

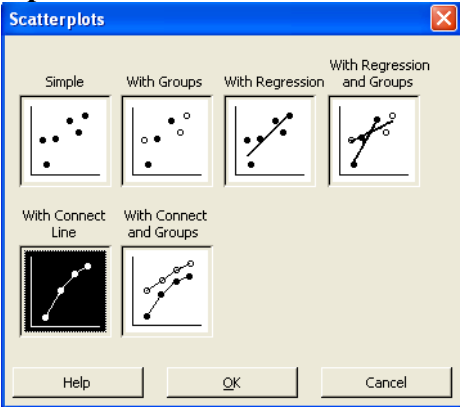

**4.** Θέτουμε τις τιμές Χ στον άξονα –χ και τις τιμές της σ.π. στον άξονα –Υ ενώ από την επιλογή **Data View** επιλέγουμε **Project Lines** και μετά **ΟΚ**.

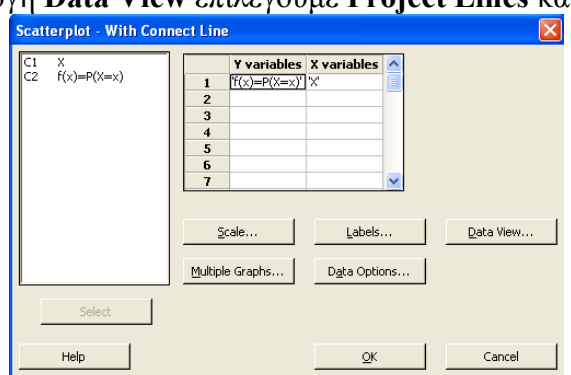

Η γραφική που προκύπτει κάνοντας κλικ στο παράθυρο του Scatterplot είναι

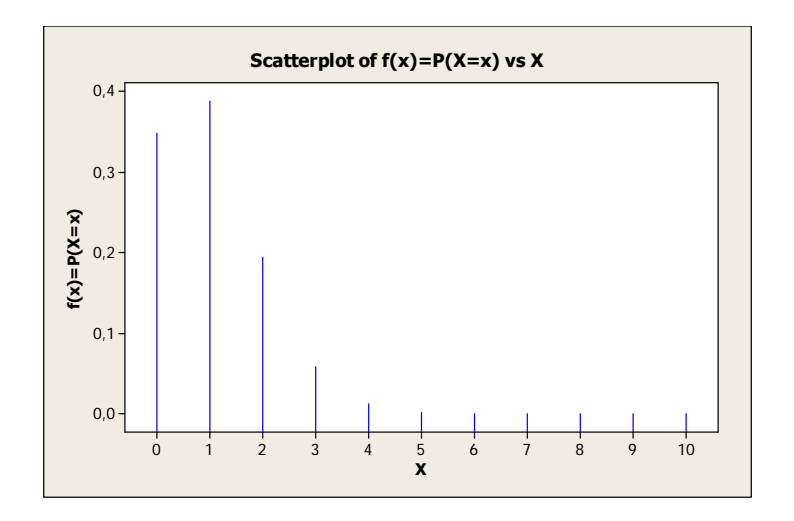

#### **2ος τρόπος**

Το ΜΙΝΙΤΑΒ 15 μας δίνει την δυνατότητα να δημιουργήσουμε οποιαδήποτε γραφική παράσταση σ.π. κατανομής θέλουμε από την επιλογή **GraphProbability Distribution Plot** 

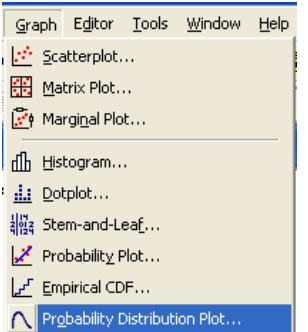

Στην συνέχεια επιλέγοντας από την πτυσσόμενη λίστα του Distribution την Binomial κατανομή και θέτοντας στο **Number of trials = 10** και στο **Event probability = 0.1** για την συγκεκριμένη άσκηση

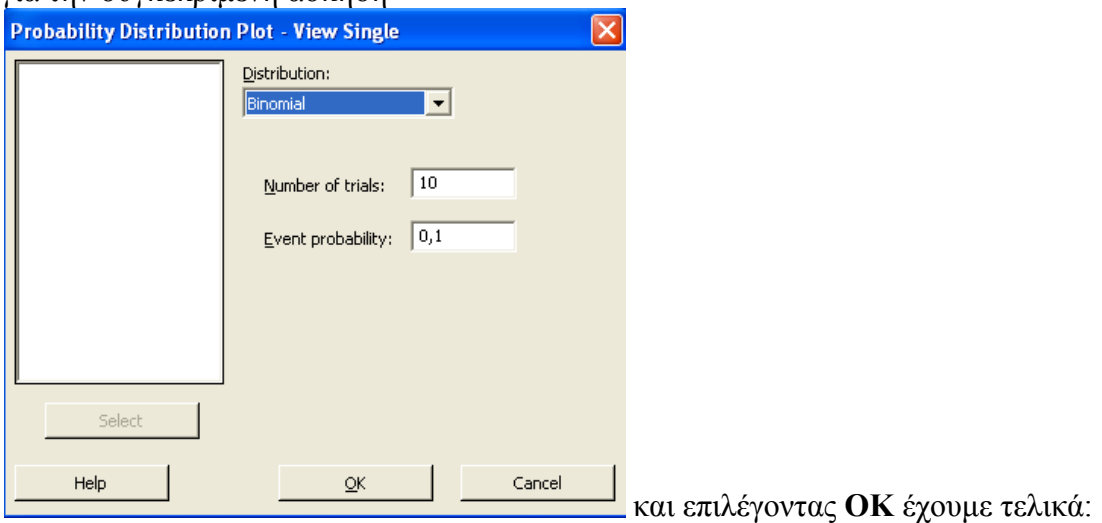

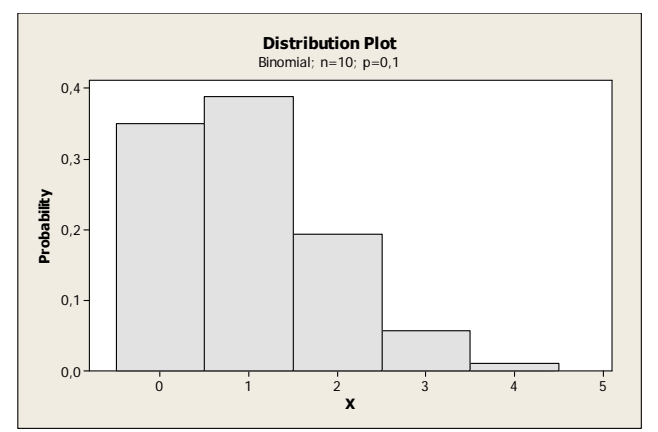

Από τις γραφικές παραστάσεις της σ.π. της διωνυμικής κατανομής μας προκύπτει ότι η κατανομή είναι λοξή προς τα αριστερά.

#### **Εργασία:**

Στην παραπάνω άσκηση ποια είναι η πιθανότητα να απορρίψουμε τον ισχυρισμό, αν και στην πραγματικότητα το 20% της παραγωγής των προϊόντων της παραγωγής είναι ελαττωματικά;